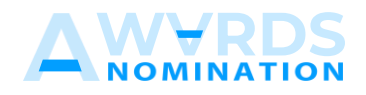

## **NOMINEE**

## **User Manual**

## **Anugerah Kecemerlangan Inovasi Kejuruteraan 2023**

**https://eieawards.bem.org.my**

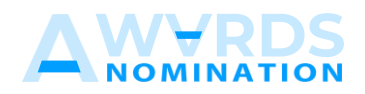

## **Getting started**

1. Ensure that nominee received invitation email and register using link given.

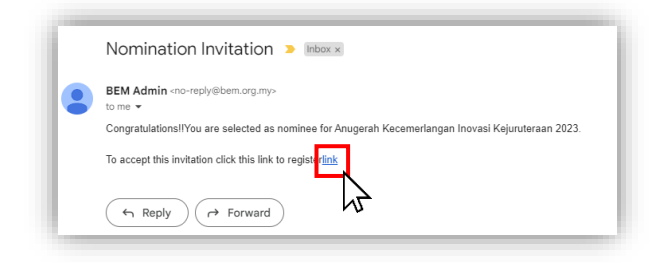

2. Fill all the requirement details and click submit button. If the registration successful, nominee will receive an email and the system will directly go to login page. Ensure that, the nominee email is the same email as proposer registered. Then, login using registered details.

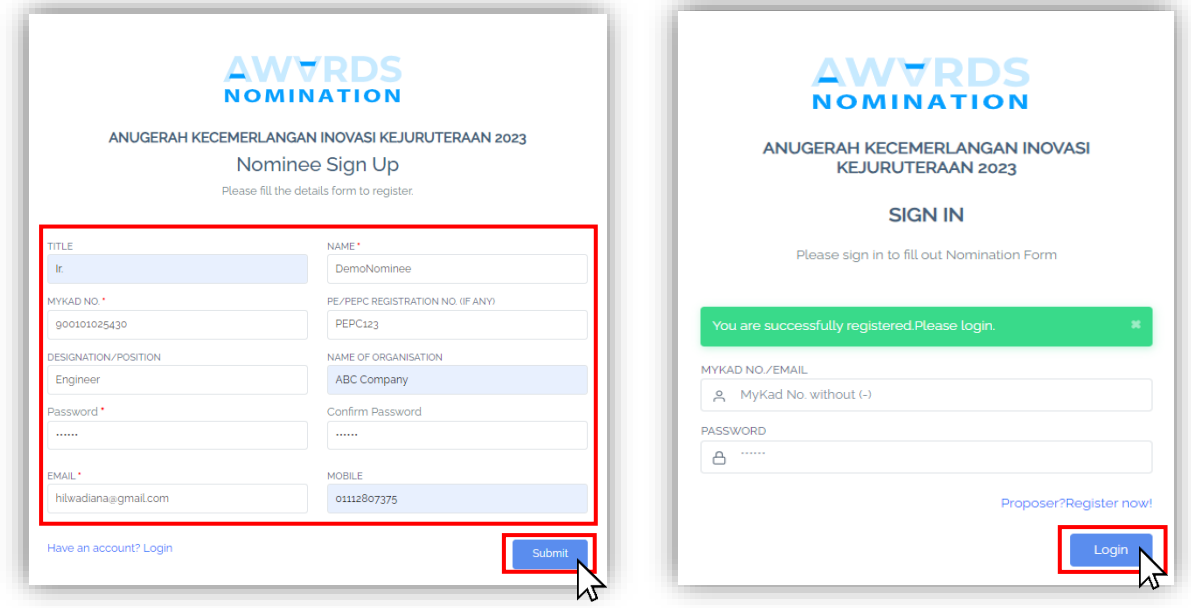

3. Dashboard page will display after login success.

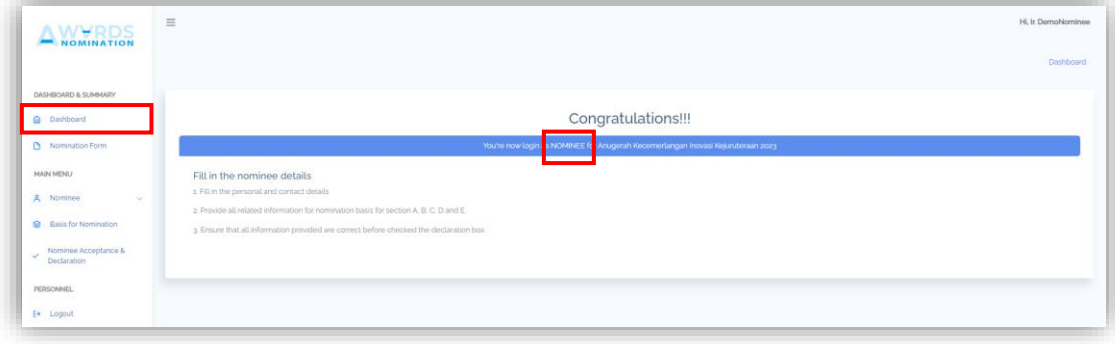

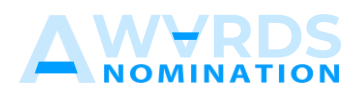

4. To update details nominee, nomination basis, details proposer, nominee acceptance and declaration can be found at the left side of navigation menu.

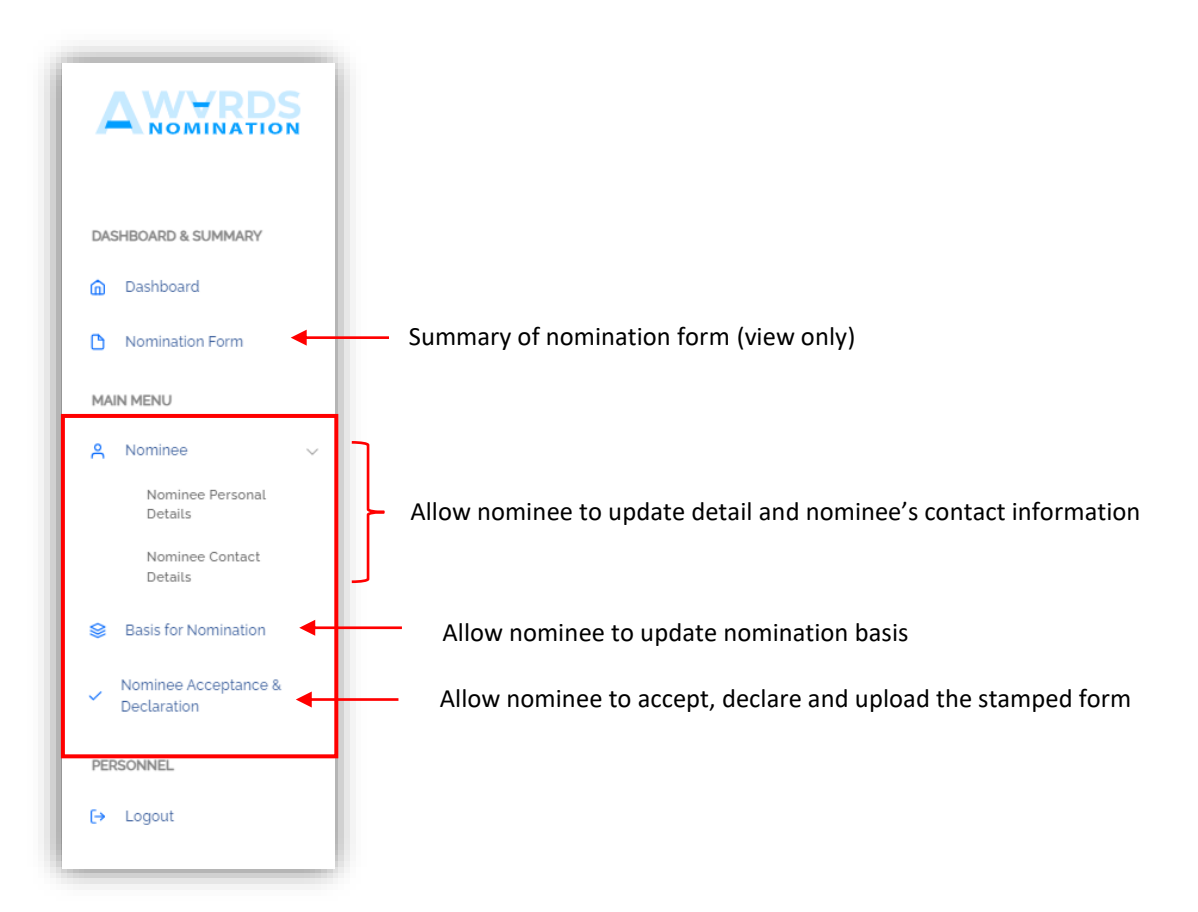

5. Nominee personal details, contact information and nomination basis can be fill out by proposer or nominee.

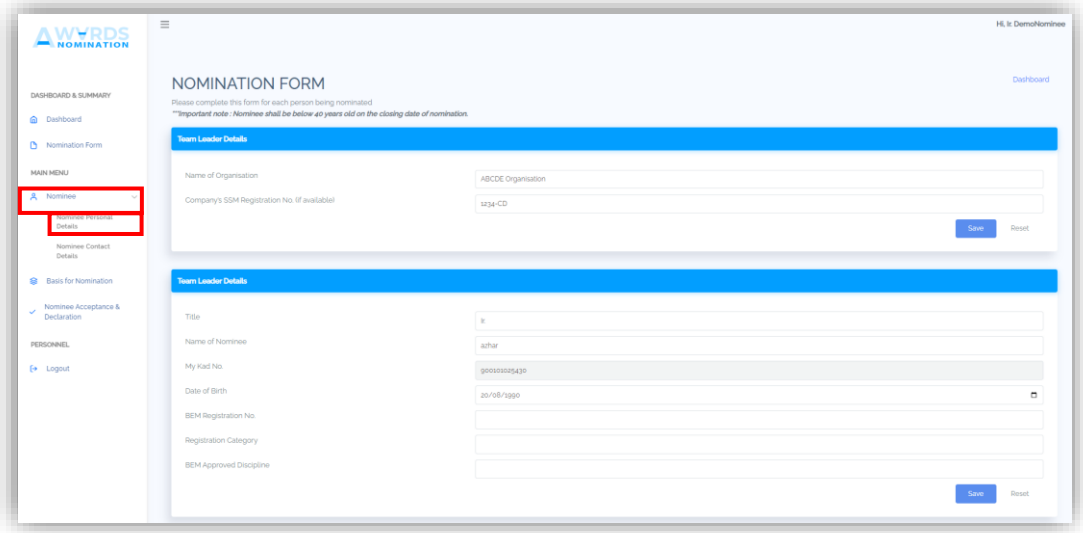

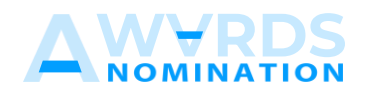

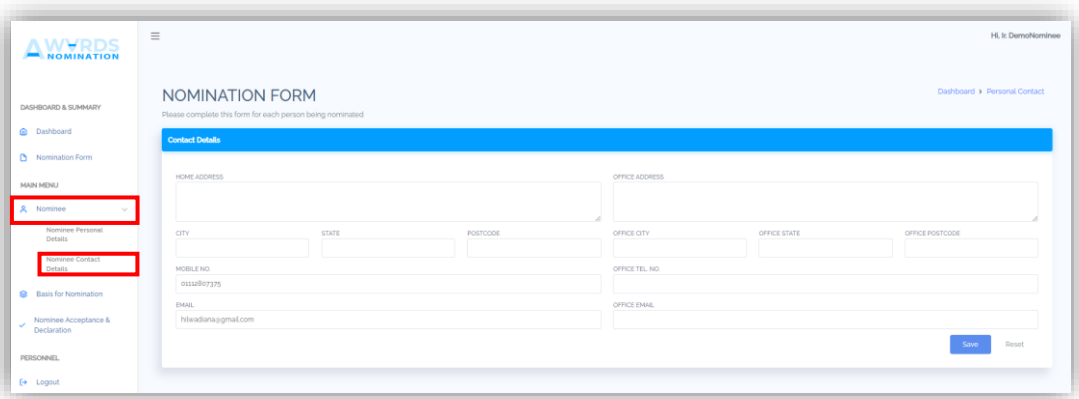

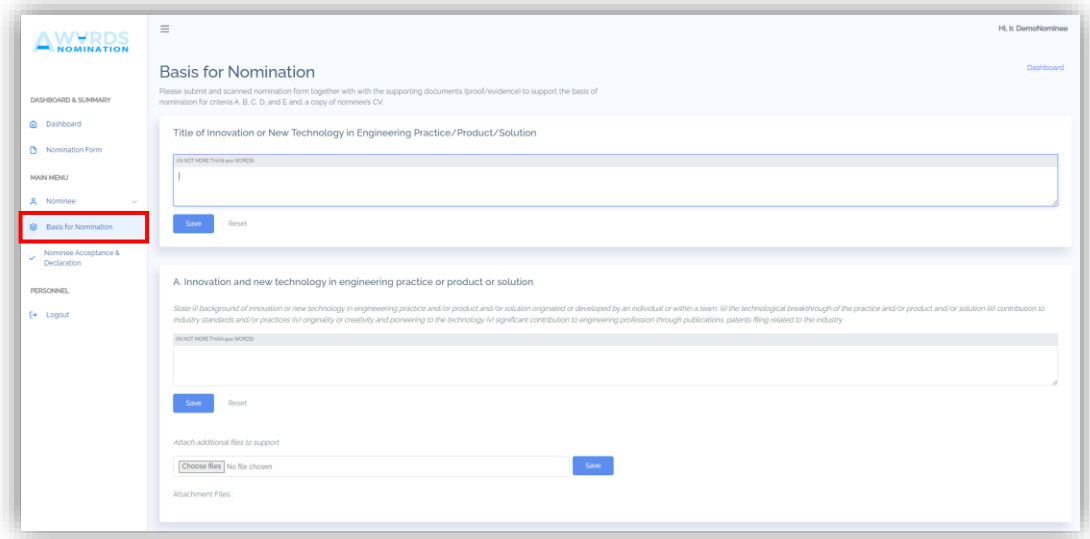

6. Next, nominee need to check all the criteria and submit the form acceptance and declaration.

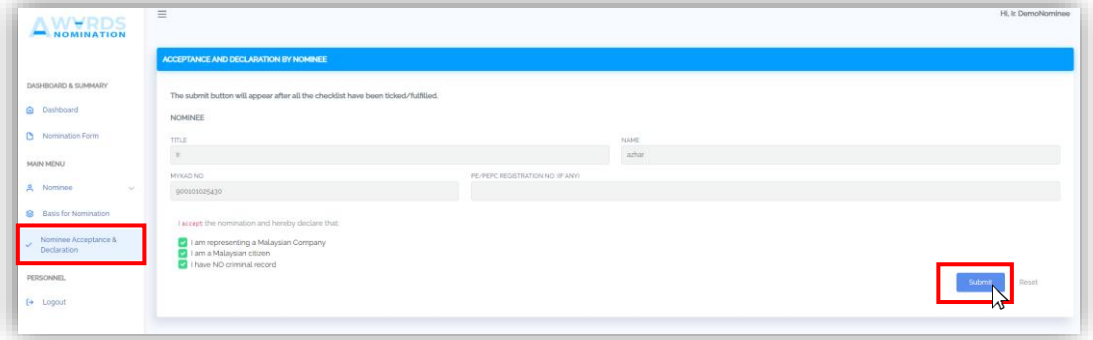

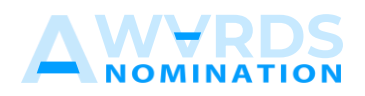

7. The Download Attachment button will appear after submission. Nominee need to download the form, sign, affix with company stamp and scan as PDF then upload back to the system under ATTACHMENT part. Once the declaration has been submitted, the nomination form shall be deemed as final.

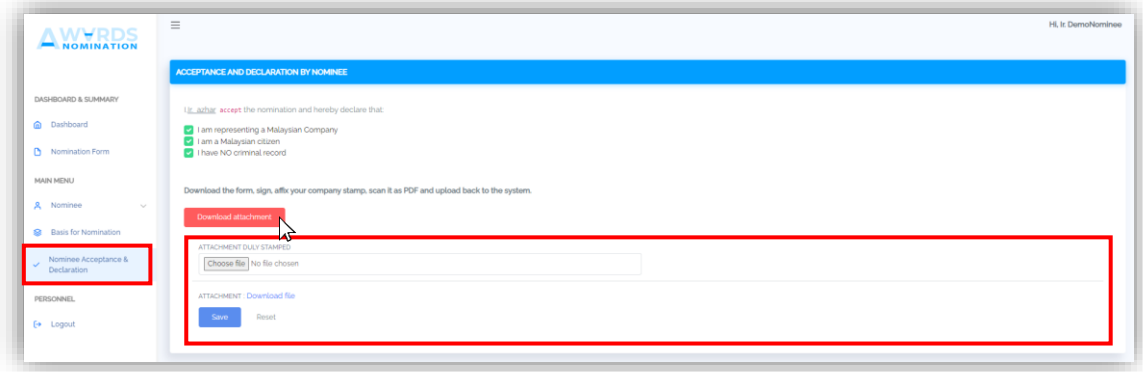

8. Nominee can only either logout from the system or view summary of nomination form.

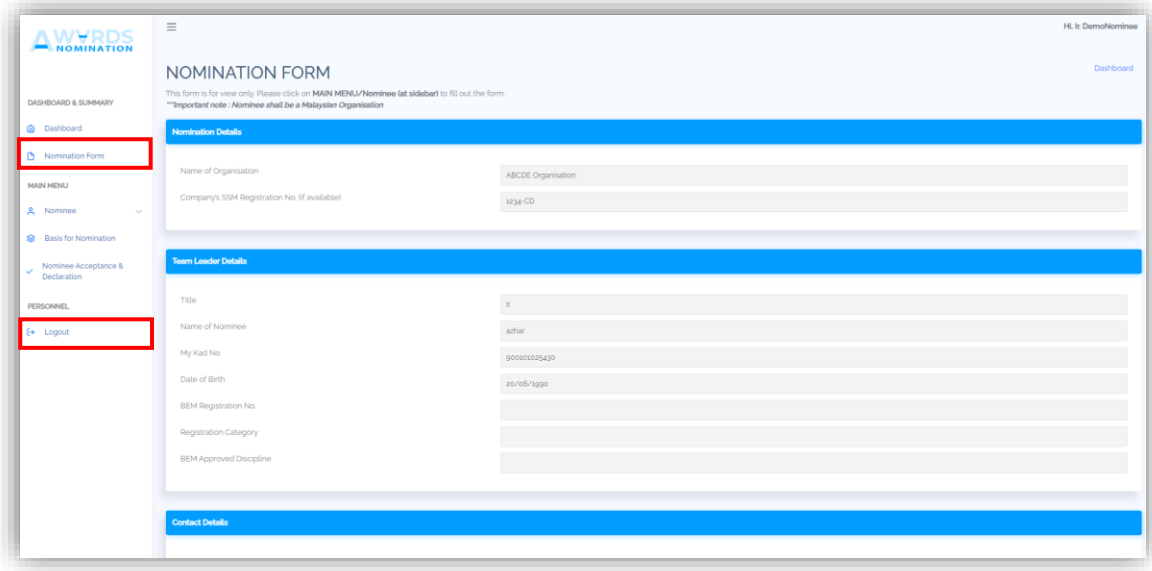